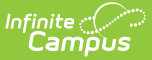

# **Vaccines [.2231 and previous]**

Last Modified on 08/16/2022 1:56 pm CDT

You are viewing a previous version of this article. See Vaccines for the most current information.

[Immunizations,](http://kb.infinitecampus.com/#immunizations-doses-and-conditions) Doses and Conditions | Create New [Vaccines](http://kb.infinitecampus.com/#create-new-vaccines) | Create [Vaccination](http://kb.infinitecampus.com/#create-vaccination-rules) Rules | Create Grade Levels for Vaccination Rules | Create Rule [Conditions](http://kb.infinitecampus.com/#create-rule-conditions) | Create [Immunization](http://kb.infinitecampus.com/#create-immunization-rule-special-conditions) Rule Special Conditions | COVID-19 [Immunization](http://kb.infinitecampus.com/#covid-19-immunization-compliance-rules) Compliance Rules

**Classic Path:** System Administration > Health > Vaccines

#### **Search Terms:** Vaccines

Health vaccines and their associated compliance listing are based on state guidelines. While Infinite Campus maintains standard guidelines for all states, districts have the ability to enter additional compliances.

This tool indicates the vaccine logic used to determine student compliance statuses displayed on the student's [Immunizations](https://kb.infinitecampus.com/help/immunizations) tool. Infinite Campus maintains vaccine logic embedded in this tool according to state-regulated dosage requirements.

Vaccine compliance rules vary by state. See the State Specific [Information](https://kb.infinitecampus.com/help/state-immunization-information) article for documentation pertaining to state specific immunization compliance.

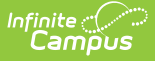

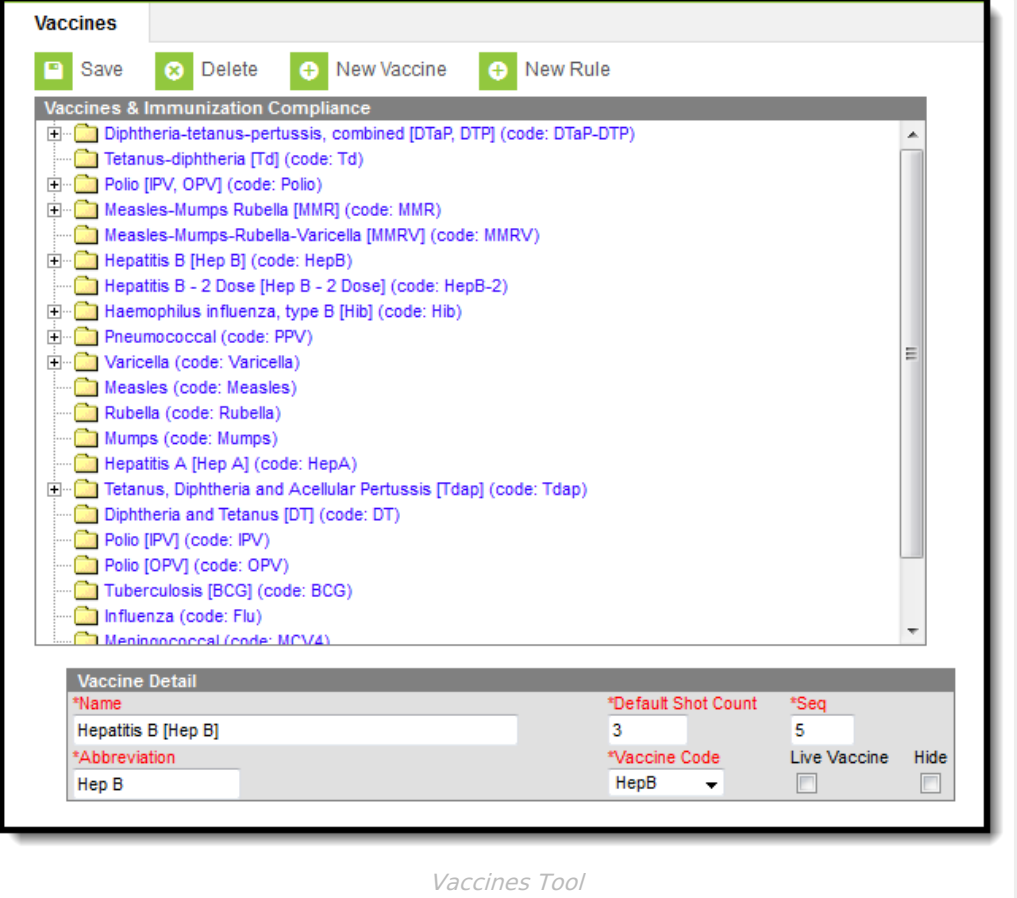

# **Immunizations, Doses and Conditions**

The creation of vaccines is a five-step process:

- 1. Create New [Vaccines](http://kb.infinitecampus.com/#Vaccines-CreateNewVaccines)
- 2. Create [Vaccination](http://kb.infinitecampus.com/#Vaccines-CreateVaccinationRules) Rules
- 3. Create Grade Levels for [Vaccination](http://kb.infinitecampus.com/#Vaccines-CreateGradeLevelsforVaccinationRules) Rules
- 4. Create Rule [Conditions](http://kb.infinitecampus.com/#Vaccines-CreateRuleConditions)
- 5. Create [Immunization](http://kb.infinitecampus.com/#Vaccines-CreateImmunizationRuleSpecialConditions) Rule Special Conditions

All immunizations for a state are listed in the Vaccines and Immunization Compliance Editor.

Immunizations have three possible levels of detail:

- 1. Creation of vaccine only;
- 2. Creation of vaccine plus the addition of vaccine doses, grace periods and/or compliance rules; or
- 3. Creation of vaccines and vaccine doses, grace periods and/or compliance rules, plus the addition of grade codes, rule conditions and/or special conditions.

Modifying existing immunization details is **NOT** recommended without the assistance of Campus Support.

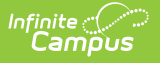

Vaccines can be created even if they are not required vaccines. This means there are two types of immunizations available for entry in Campus - required vaccines and non-required vaccines.

In states where immunizations are hard-coded, vaccine rules cannot be viewed/modified.

# **Create New Vaccines**

A district may add or modify a vaccine and define its compliancy and conditions beyond those that pre-exist in Campus (as long as that state's vaccines are not hard-coded by Campus).

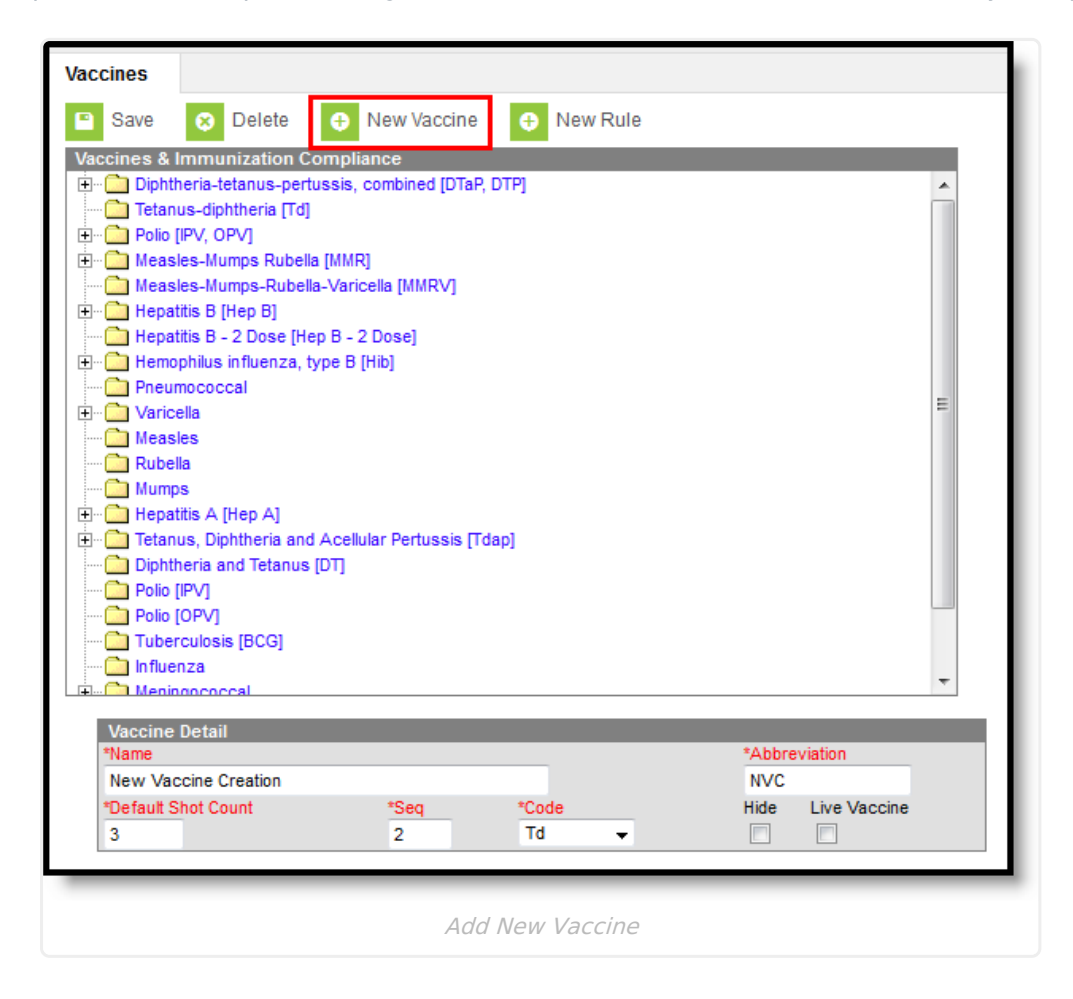

## **Vaccine Detail Fields**

The following table defines the fields on the Vaccine Detail Editor:

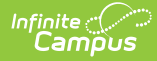

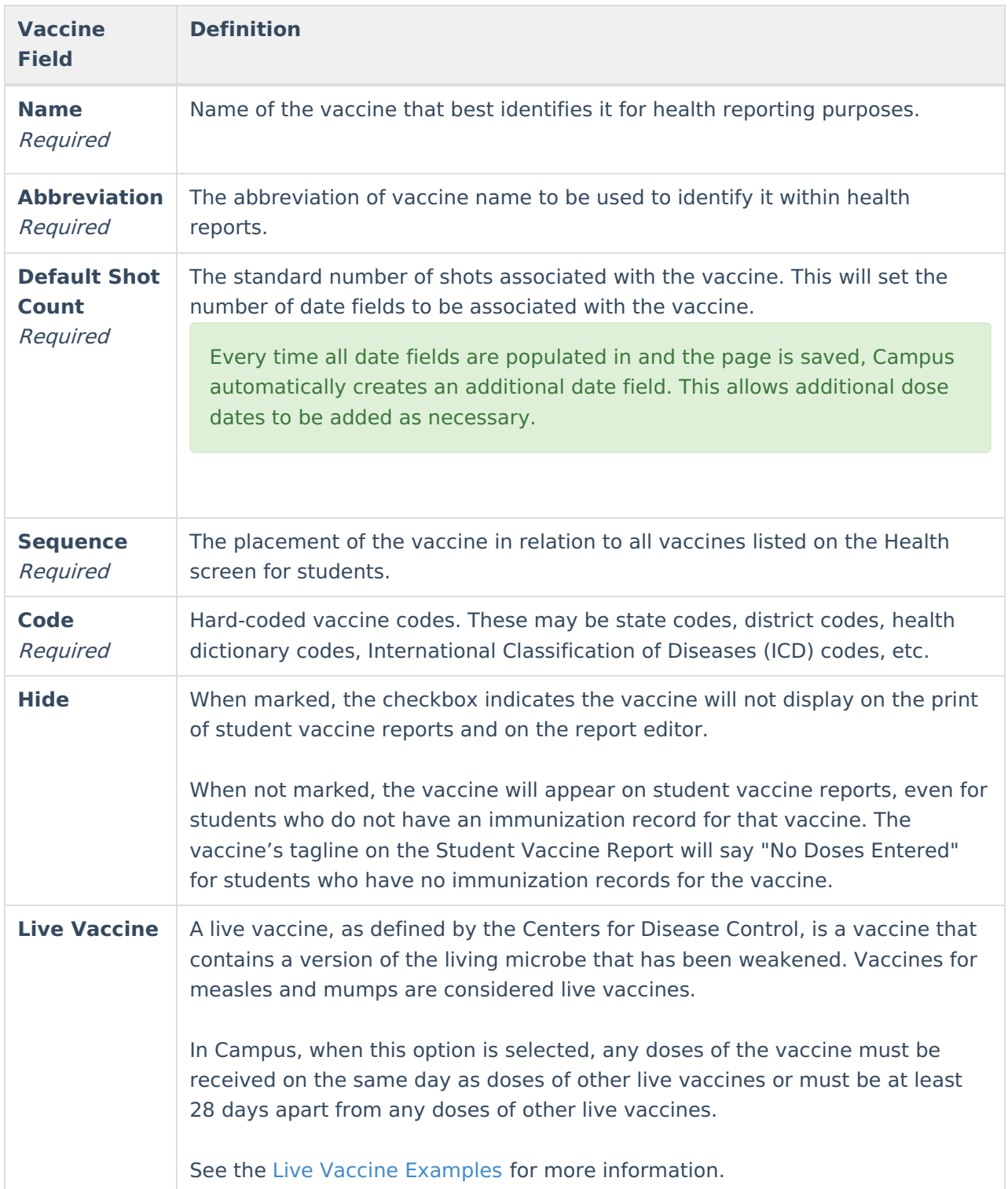

### **Live Vaccine Examples**

- Doses of all live vaccines are analyzed from the earliest to the latest, and if any dose is received within 28 days of the previous live vaccine dose, and is not on the same date, the dose is not considered in the compliance calculation for that vaccine.
- If two doses are received on the same date and are within 28 days of the dose before, both

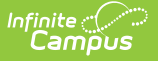

doses should not be considered for compliance calculations.

When a dose is not considered for compliance because of this spacing requirement, it is still used when looking at spacing to determine compliance, just as it would if it were considered an invalid dose **in the current spacing logic.**

The following examples relate to the Live Vaccine checkbox.

#### **Non-compliant Dosage**

- MMR is marked as a Live Vaccine.
- $\bullet$  A student has doses of MMR on  $1/1/00$ ,  $1/3/00$  and  $1/29/00$ .
- The student is required to have two doses of MMR 28 days apart.

The dose on 1/3/00 is not considered valid. The student would be non-compliant because 1/29/00 is not 28 days after the dose before it.

#### **Multiple Vaccines for Varicella and MMR**

- Varicella and MMR are both marked as Live Vaccines.
- A student receives two doses of Varicella on 1/1/01 and 1/29/01 and two doses of MMR on 1/2/01 and 1/30/01.

The last three doses (1/2/01, 1/29/01 and 1/30/01) are invalid because they are less than 28 days after the previous dose. The only valid dose is the first dose of Varicella on 1/1/01.

#### **Multiple Vaccines for Varicella, MMR and Flu**

- Varicella, MMR and Flu are marked as Live Vaccines.
- A student receives one dose of Varicella on 1/1/01, two doses of MMR on 1/1/01 and 3/1/01 and one dose of Flu on 1/28/01.

The Flu dose is invalid. Both doses of MMR are valid since the first dose was on the same day as the Varicella dose and the second dose was more than 28 days after the dose of the flu. The Varicella dose is valid.

#### **Multiple Vaccines for Varicella, MMR and Flu**

- Varicella, MMR and Flu are marked as Live Vaccines.
- Varicella requires two doses at least 28 days apart and on or after a student's first birthday.
- A student receives three doses of Varicella on 12/1/01,3/1/02 and 3/22/02 and one dose of MMR on 2/15/02.

The only valid dose of Varicella is on 12/1/01 and the only valid dose of MMR is on 2/15/02. Since the student only has one valid dose of Varicella, these would be non-compliant even though there are two doses of Varicells on or after the student's birthday and at least 28 days apart. If the last dose (3/22/02) had been on 3/29/02, the student would be compliant.

#### **Enter a New Immunization Type**

1. Click the **New Vaccine** button in the action bar. The **Vaccine Detail** editor will appear.

2. Enter the **Name** of the vaccine.

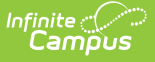

- 3. Enter an **Abbreviation** for the vaccine.
- 4. Enter the **Default Shot Count** number.
- 5. Enter the **Sequence** for the vaccine.
- 6. Select the **Code** for the vaccine from the dropdown list.
- 7. If the vaccine should be hidden from student health reports, mark the **Hide** checkbox.
- 8. If the vaccine is considered in compliance rules as a live vaccine, mark the **Live Vaccine** checkbox.
- 9. Click the **Save** button. The new vaccine displays in the Vaccine Editor list.

# **Create Vaccination Rules**

#### **Immunizations without Rules (Non-Required Vaccines)**

Immunizations that are suggested, but not required, can be tracked in Campus. These types of vaccines should not have rules assigned to them.

Vaccines without rules will still appear in the Vaccines and Immunization Compliance editor and on students' [Immunizations](https://content.infinitecampus.com/sis/latest/documentation/immunizations/) tools.

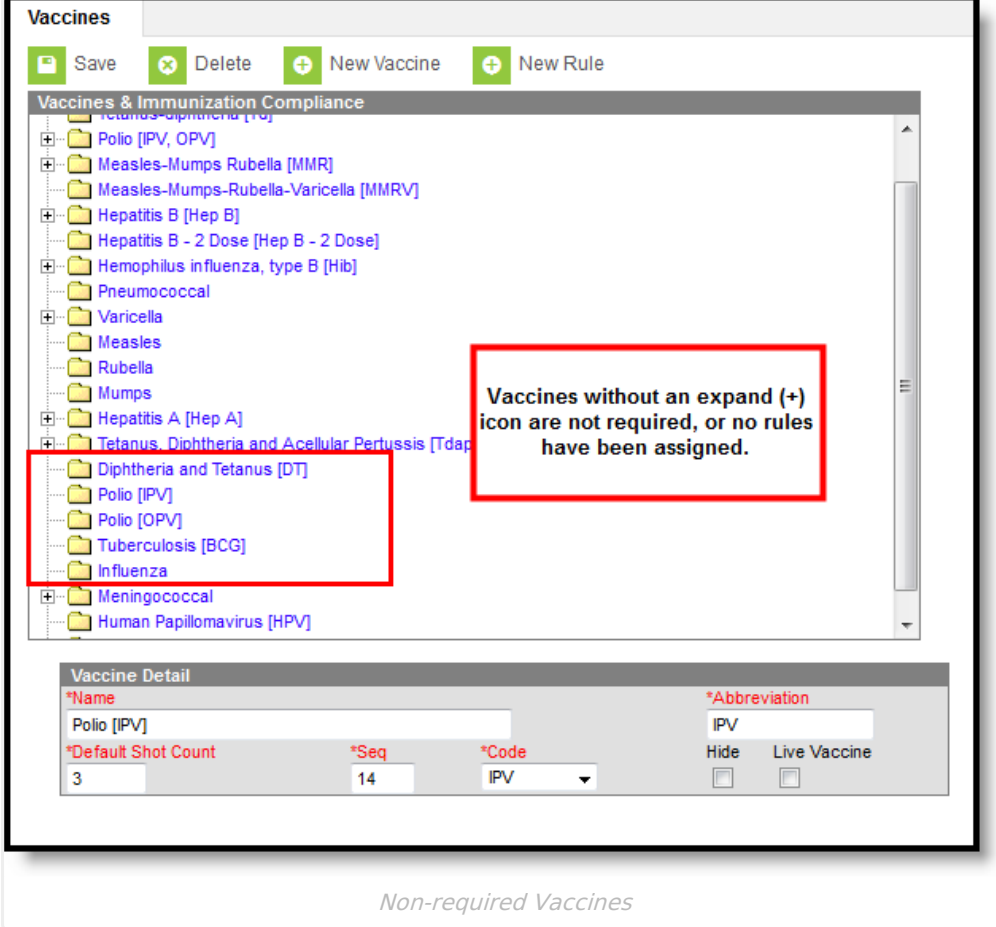

## **Immunizations with Rules (Required Vaccines)**

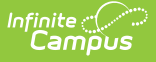

Vaccine rules in Campus can be created to help enforce state-defined vaccine requirements. Most vaccines have multiple rules that cover a range of scenarios for calculating compliance.

Immunization rules relate vaccine shot dates to doses and indicate the proper compliance label to be associated to students meeting the criteria of the rule. In states where immunizations are hardcoded, rules are also used to compare dose spacing.

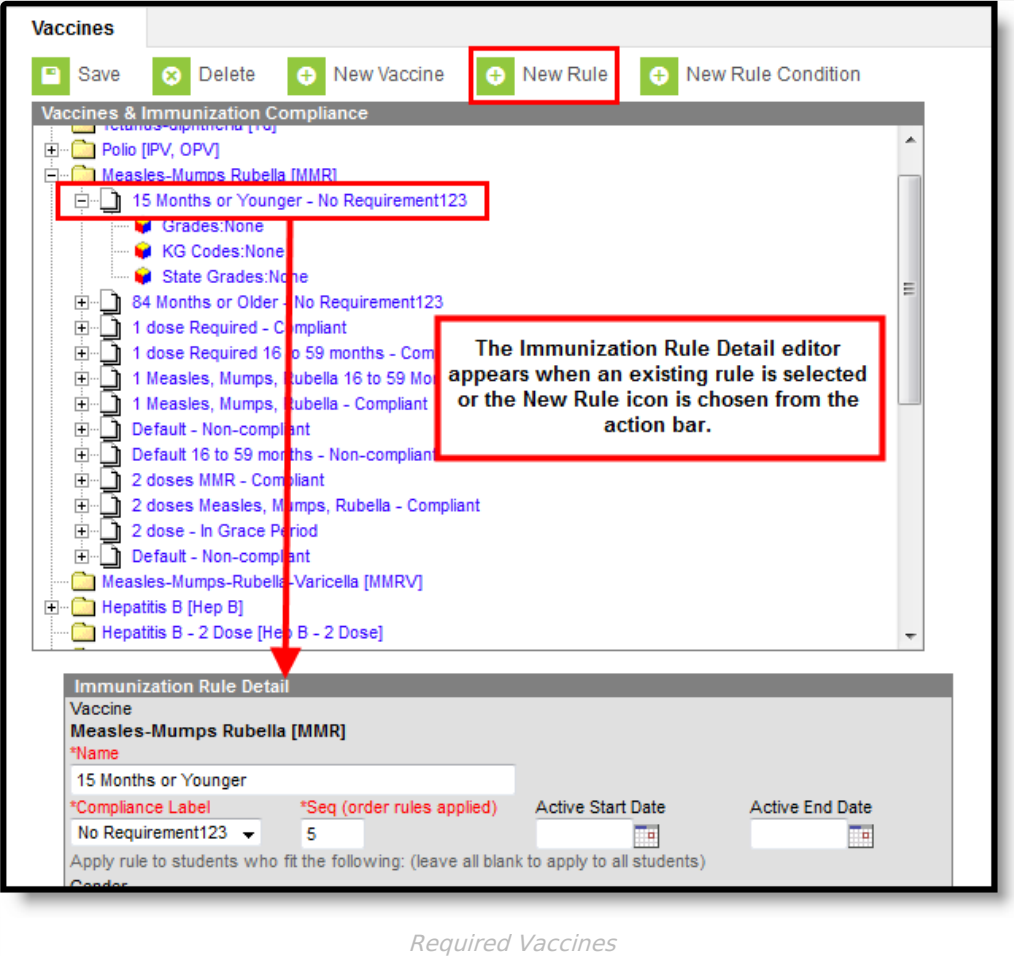

### **Immunization Rule Detail Editor 1**

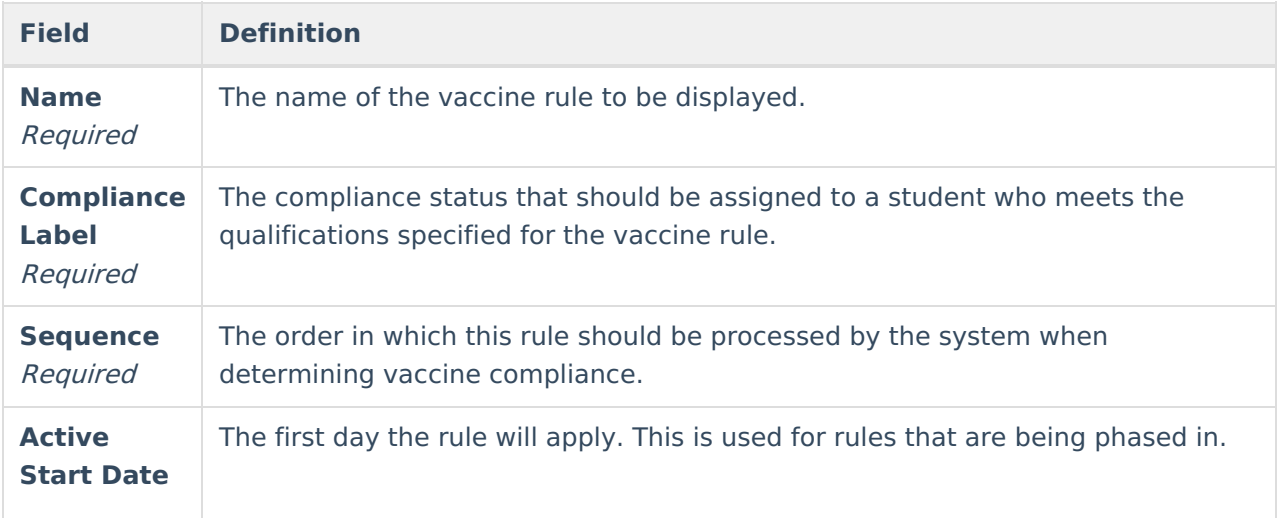

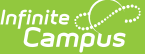

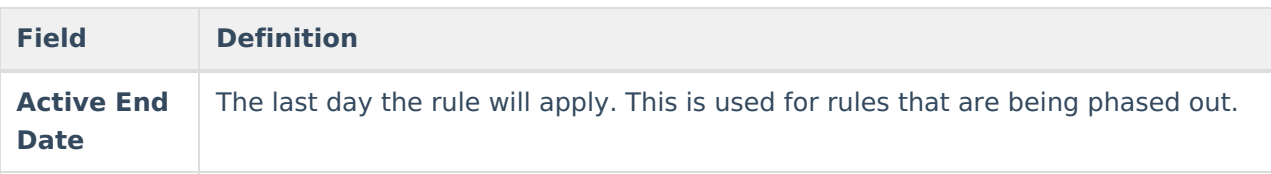

## **Add Vaccine Rules**

- 1. Select the vaccine for which the rule should be added from the **Vaccines & Immunization Compliance** editor.
- 2. Select the **New Rule** button from the action bar. The **Immunization Rule Detail** editor will display.
- 3. Enter information in the required **Name**, **Compliance Label** and **Sequence** fields.
- 4. As necessary, select dates to set when the compliancy rule should be active in the **Active Start Date** and **Active End Date** fields.
- 5. To apply the rule to all students, leave remaining fields blank and select the **Save** button.

To define rules for a specific set of students, fill in the additional fields. See the following tables for more information on these fields. If the rule should be assigned to certain grades, see the Assigning Rules to Grade Levels section.

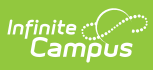

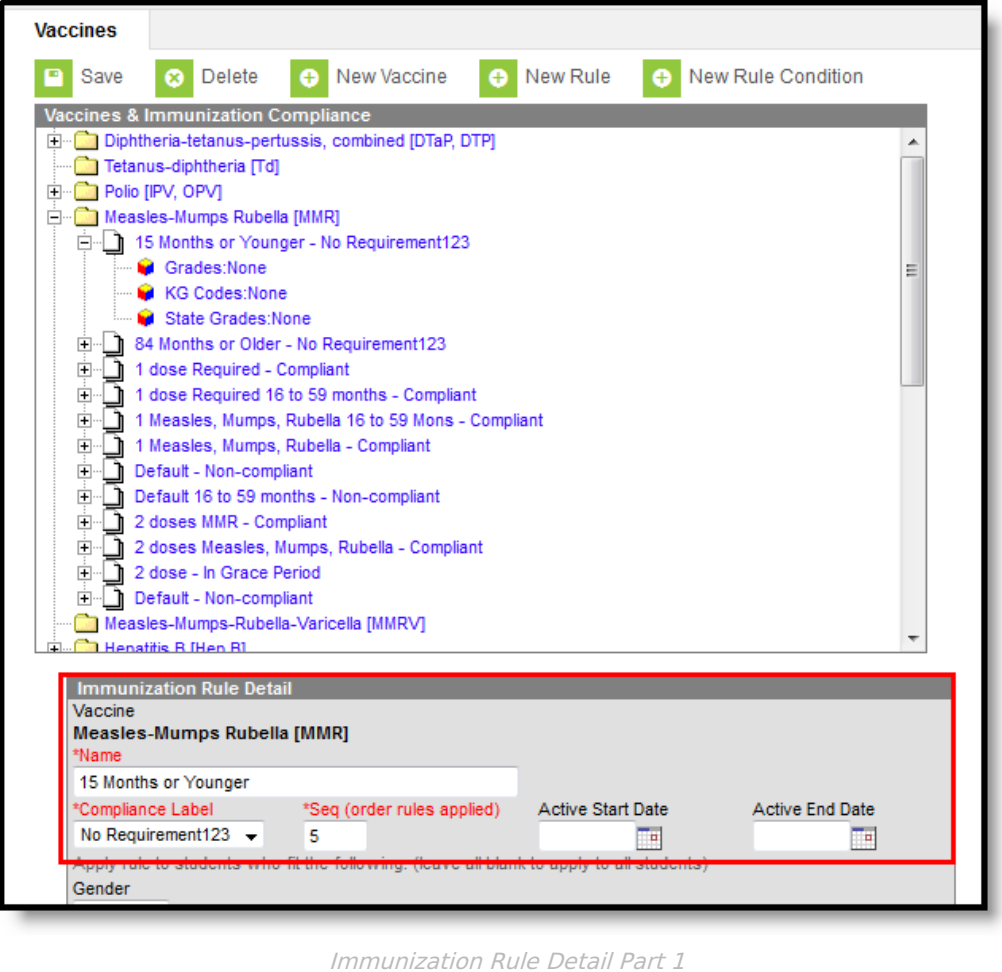

# **Immunization Rule Detail Editor 2**

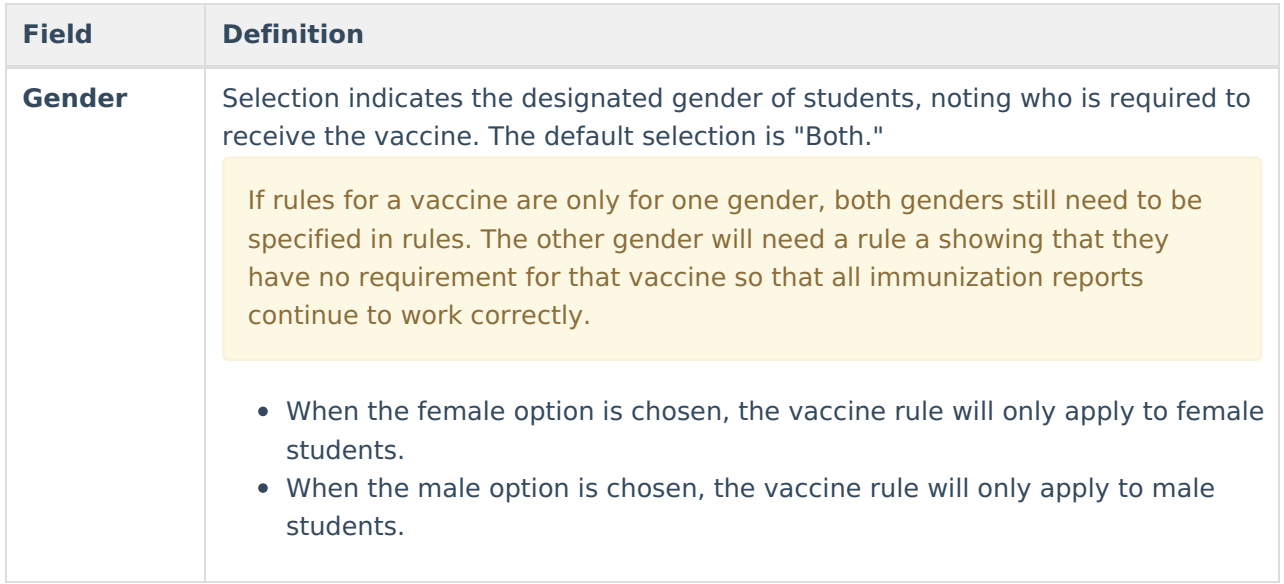

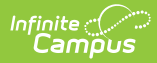

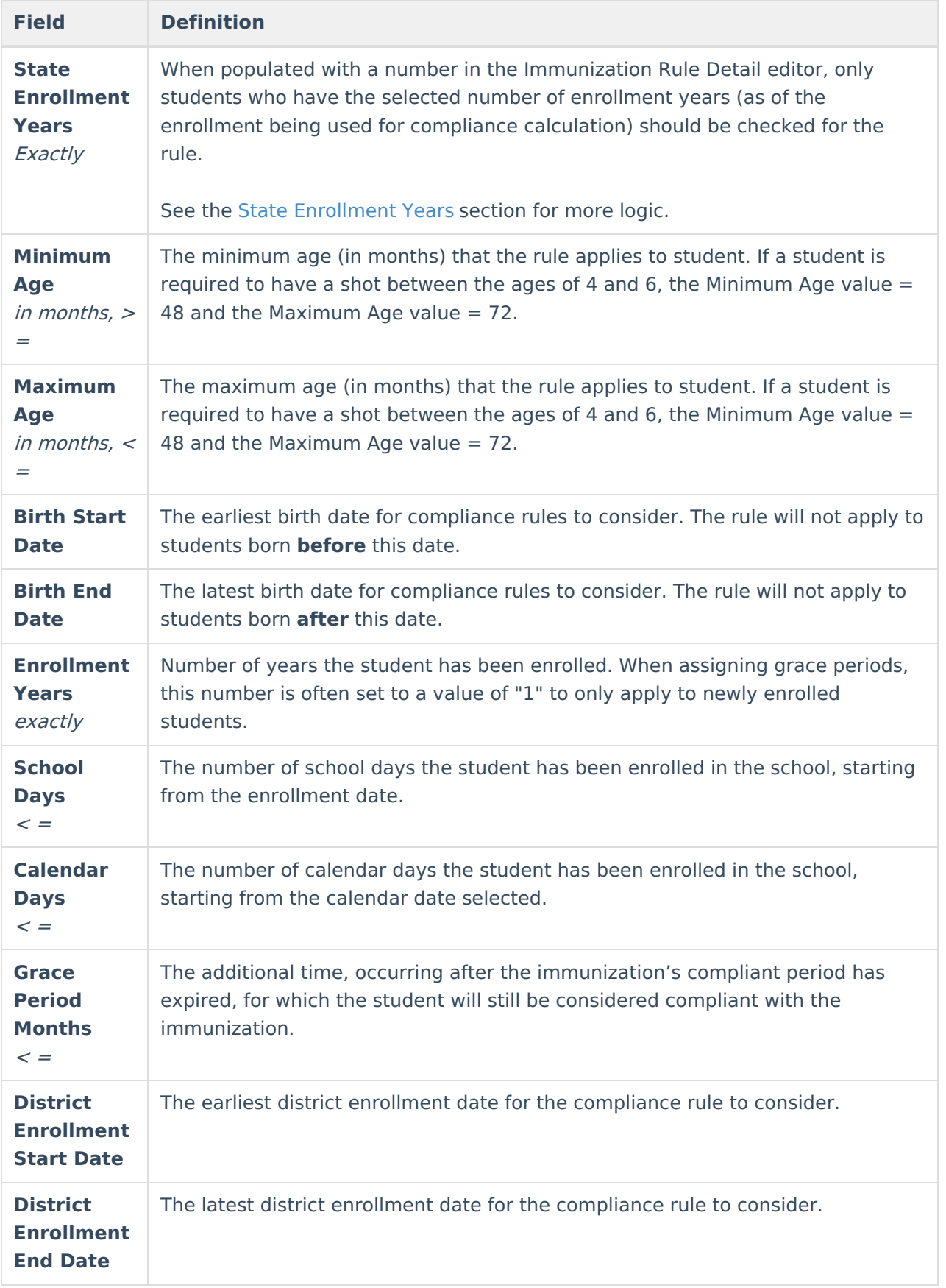

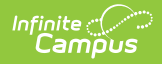

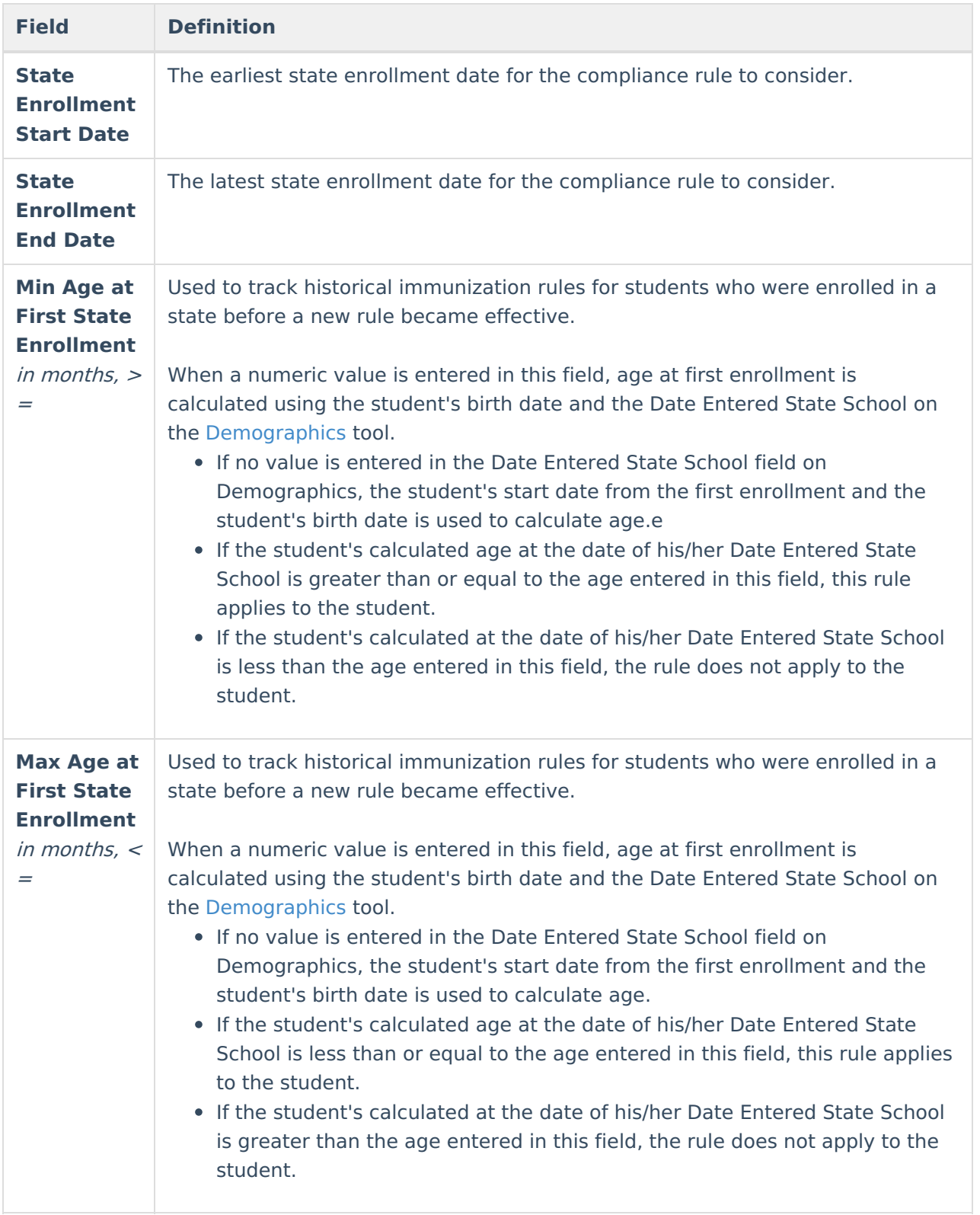

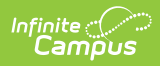

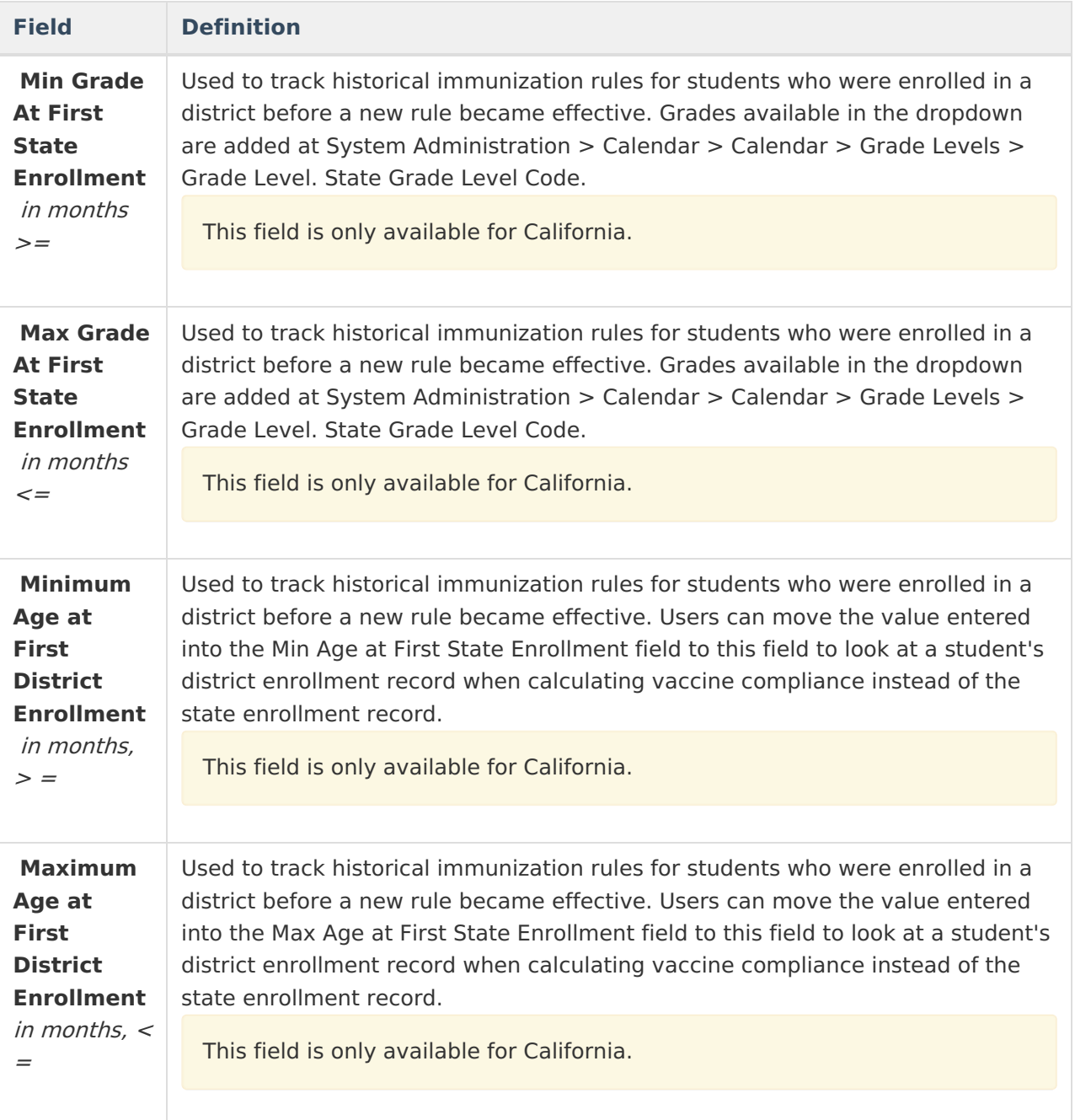

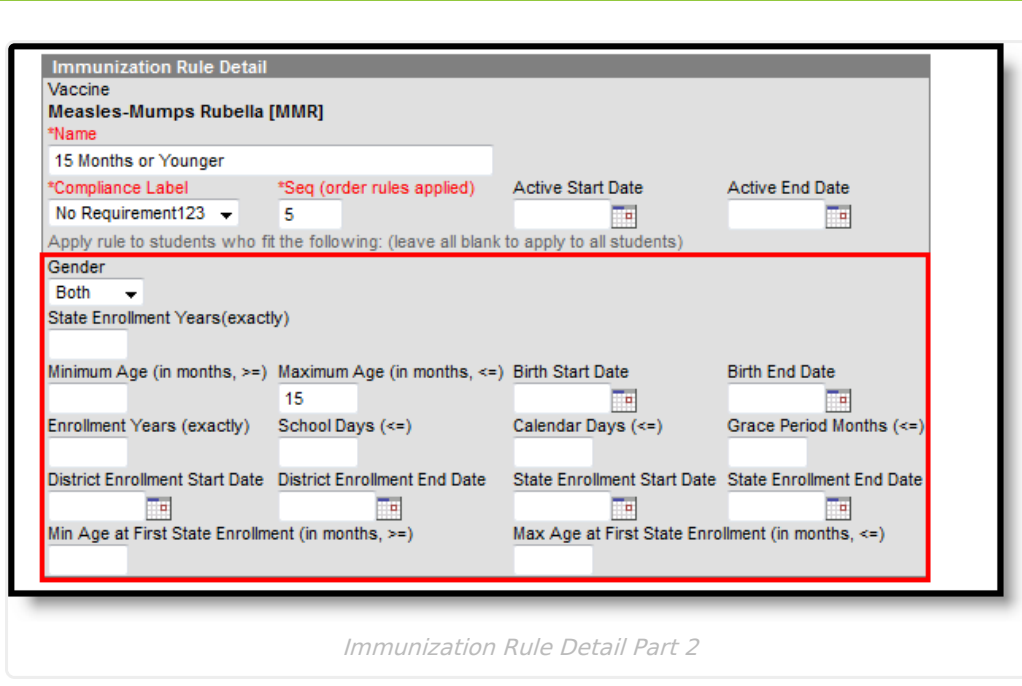

## **State Enrollment Years Logic**

When the **State Enrollment Years (exactly)** field is populated with a number, only students who have the selected number of enrollment years (as of the enrollment being used for compliance calculation) should be checked for the rule. The following logic is used to determine a student's current enrollment year:

- If **Date Entered State School** is populated for the student (Census > Person > Demographics), that date is used to determine the student's first enrollment.
- If the date falls between an enrollment start and end date, the year for that enrollment is Year 1 for the student.
- If the date does not fall between an enrollment start and end date, the year from the enrollment with a start date most closely following the Date Entered State School is considered Year 1 for the student, **unless Date Entered State School** is before any enrollments, then the rule will not apply to the student.
- Each new year a student is enrolled after that year is considered the student's next year (i.e.,Year 2, Year 3, etc.)
- If **Date Entered State School** is not populated for the student, the rule will not apply to that student.

# **Create Grade Levels for Vaccination Rules**

A rule may be assigned to grade levels, as necessary. If no grade level(s) are specified for the rule, it will be applied to students of ALL grades. There are three types of grade rules available:

- **Grades** Shows all grades.
- **KG Codes** Shows all district kindergarten codes.
- **State Grades** Shows all state grades

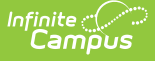

Grade levels are entered and defined with kindergarten codes and mapped to state grade levels on the [Calendar](https://content.infinitecampus.com/sis/latest/documentation/grade-levels) Grade Levels tool.

A rule must have been saved before it can be attached to grade levels. The grade sub-items will not display in the Vaccines and Immunization Compliance editor until after the rule is saved.

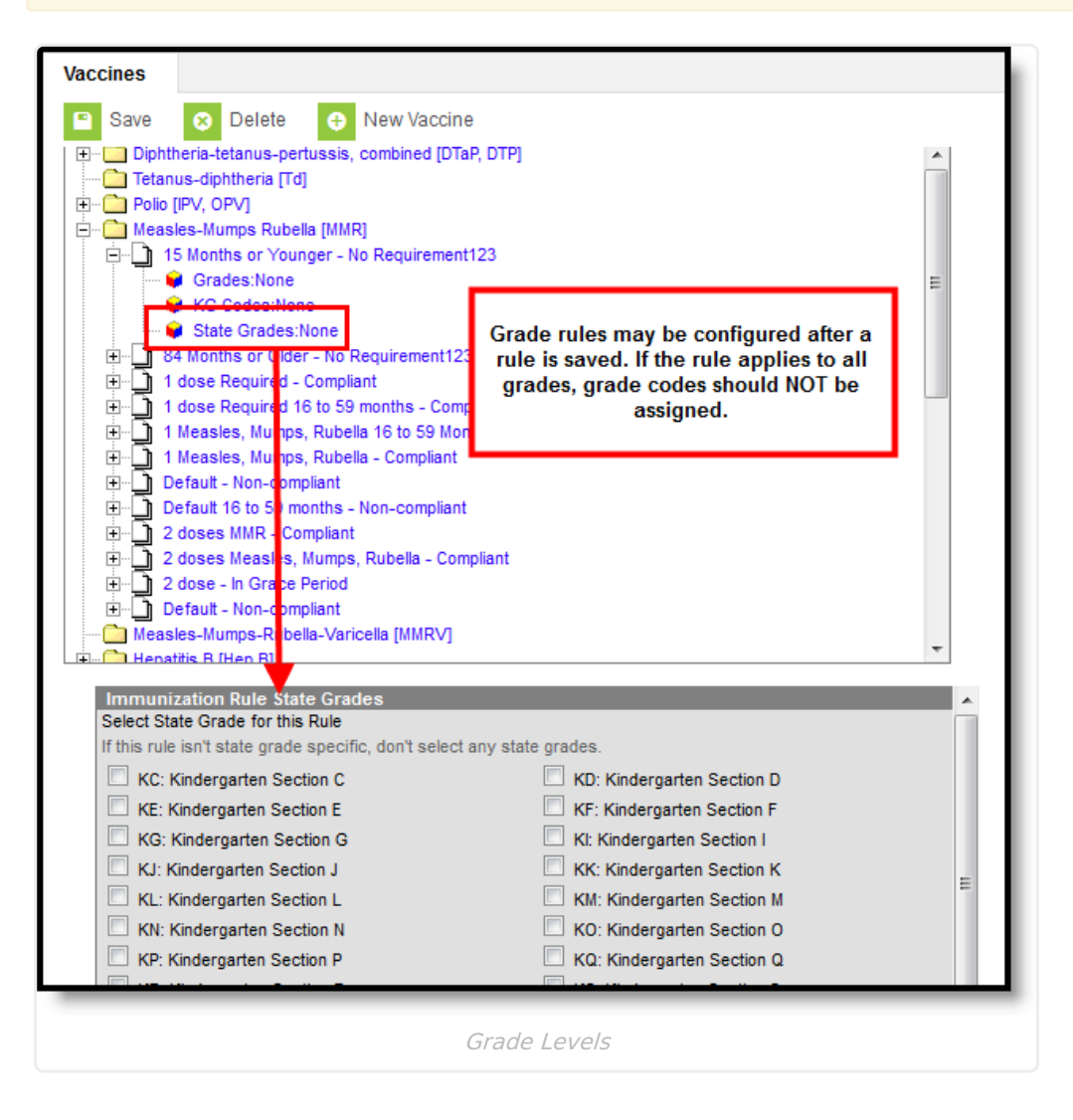

#### **Assign Rules to Grade Levels**

- 1. Expand the selected vaccine folder of the rule to which grade levels should be assigned.
- 2. Select the appropriate type of grade rule (i.e., **Grades, KG Codes** or **State Grades**). The appropriate editor will display.
- 3. Mark the appropriate checkboxes of the grades/codes to which the rule should be applied.
- 4. Click the **Save** button.

If both grade levels and kindergarten codes are selected, the rule will only apply to grade levels that have the particular codes specified. To verify the kindergarten codes have been

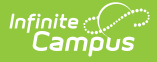

properly assigned, check the Kindergarten Code dropdown list of the grades.

# **Create Rule Conditions**

Modifying existing immunization details is NOT recommended without the assistance of Campus Support.

The Immunization Rule Conditions specifies the number and type(s) of shots acceptable for compliance with the immunization rule.

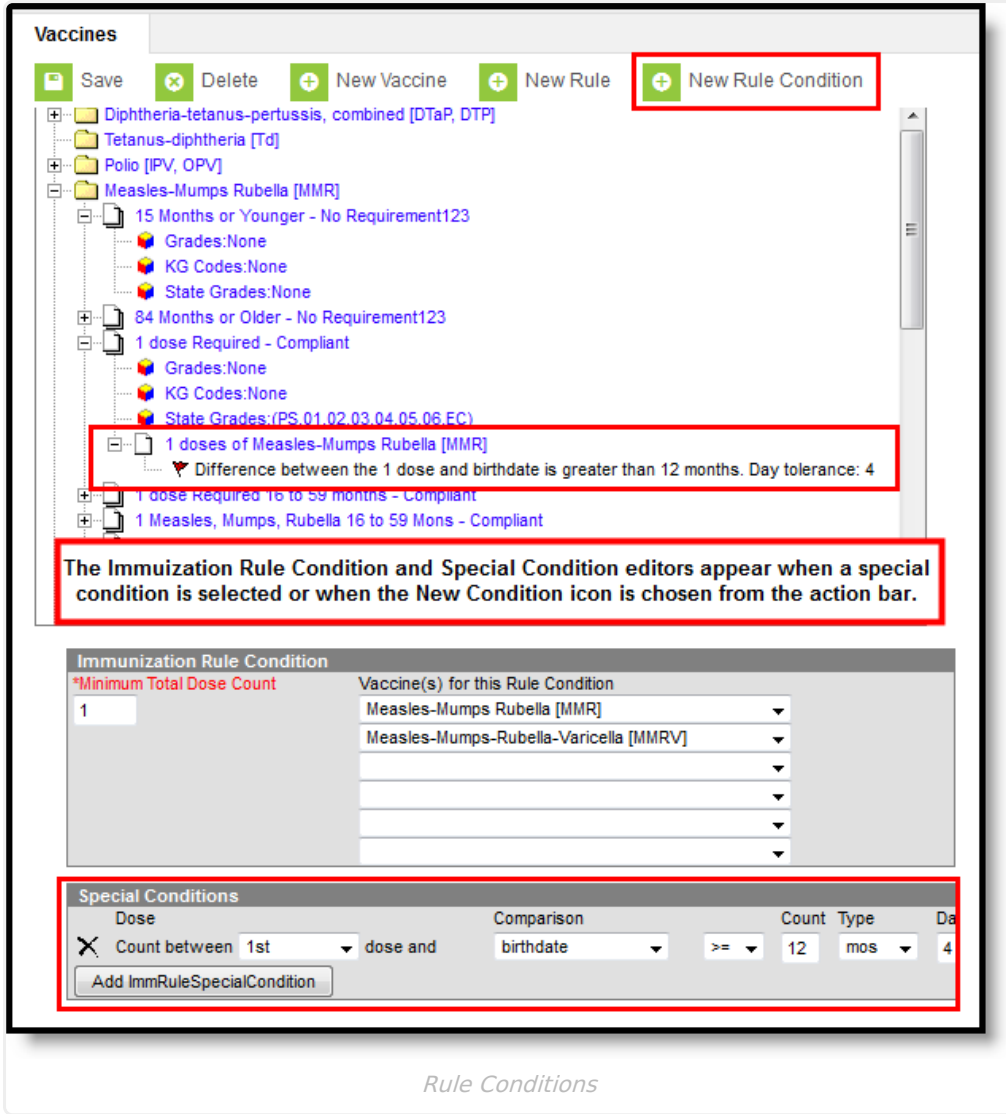

### **Set Minimum Doses and Acceptable Vaccine Type Conditions**

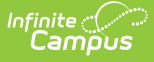

- 1. Select an existing rule from the list of vaccines/rules to which the condition(s) will apply.
- 2. Click the **New Rule Condition** button from the action bar. The **Immunization Rule Condition** and **Special Conditions** editors will appear.
- 3. Enter the minimum number of doses required for compliance with the rule in the **Minimum Total Dose Count** field.
- 4. Select all the possible vaccines that will satisfy a dose requirement for this**Vaccine(s) for this Rule Condition** fields. For example, if Measles, Mumps, Rubella immunization requirements can be fulfilled by either the MMR or the MMRV vaccination, both should be selected in the fields.

# **Create Immunization Rule Special Conditions**

The Immunization Rule Conditions and Special Condition editors allow additional tailoring of vaccine rules for compliance requirements. The **Special Conditions** editor sets specific rules related to the student's age at the time of vaccination, dose spacing and related grace periods.

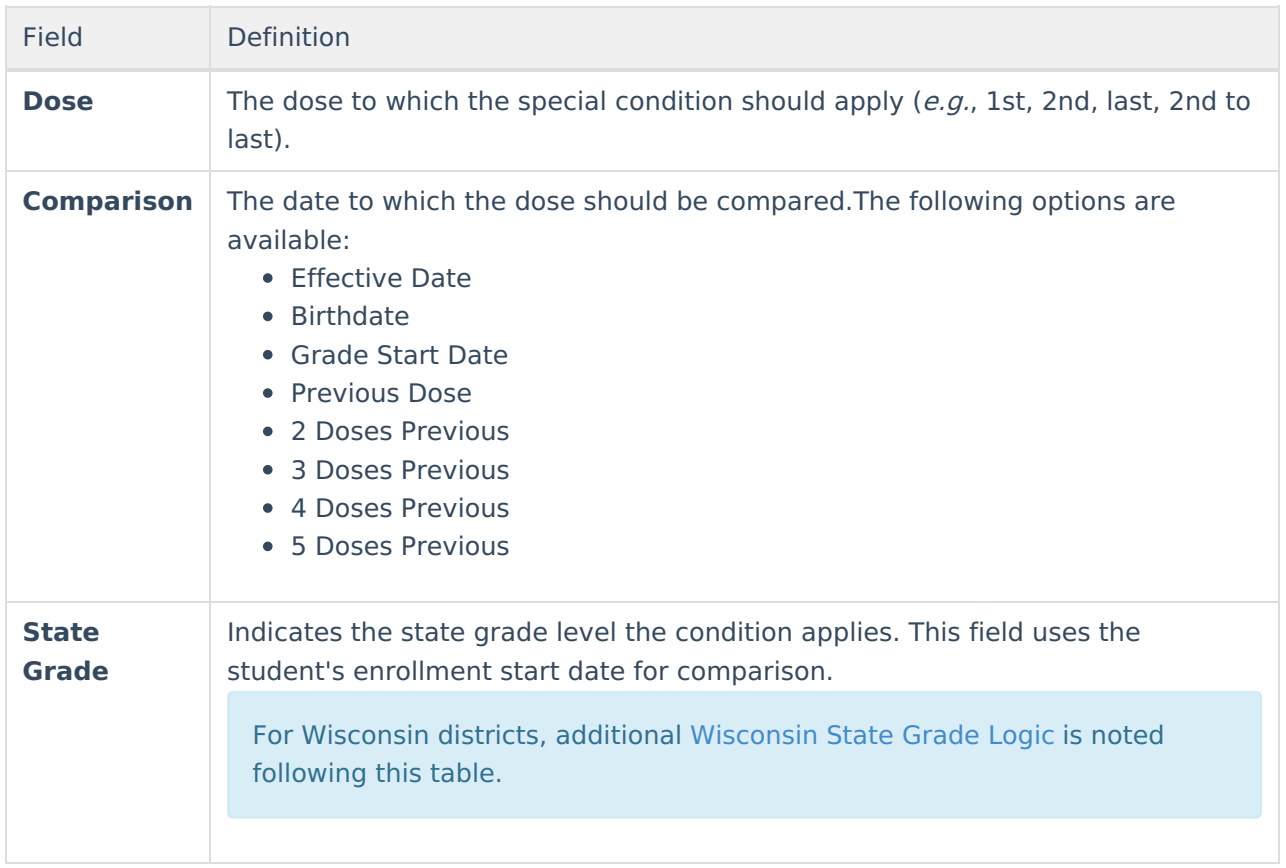

Fields on the Special Conditions editor function as follows:

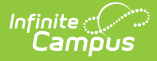

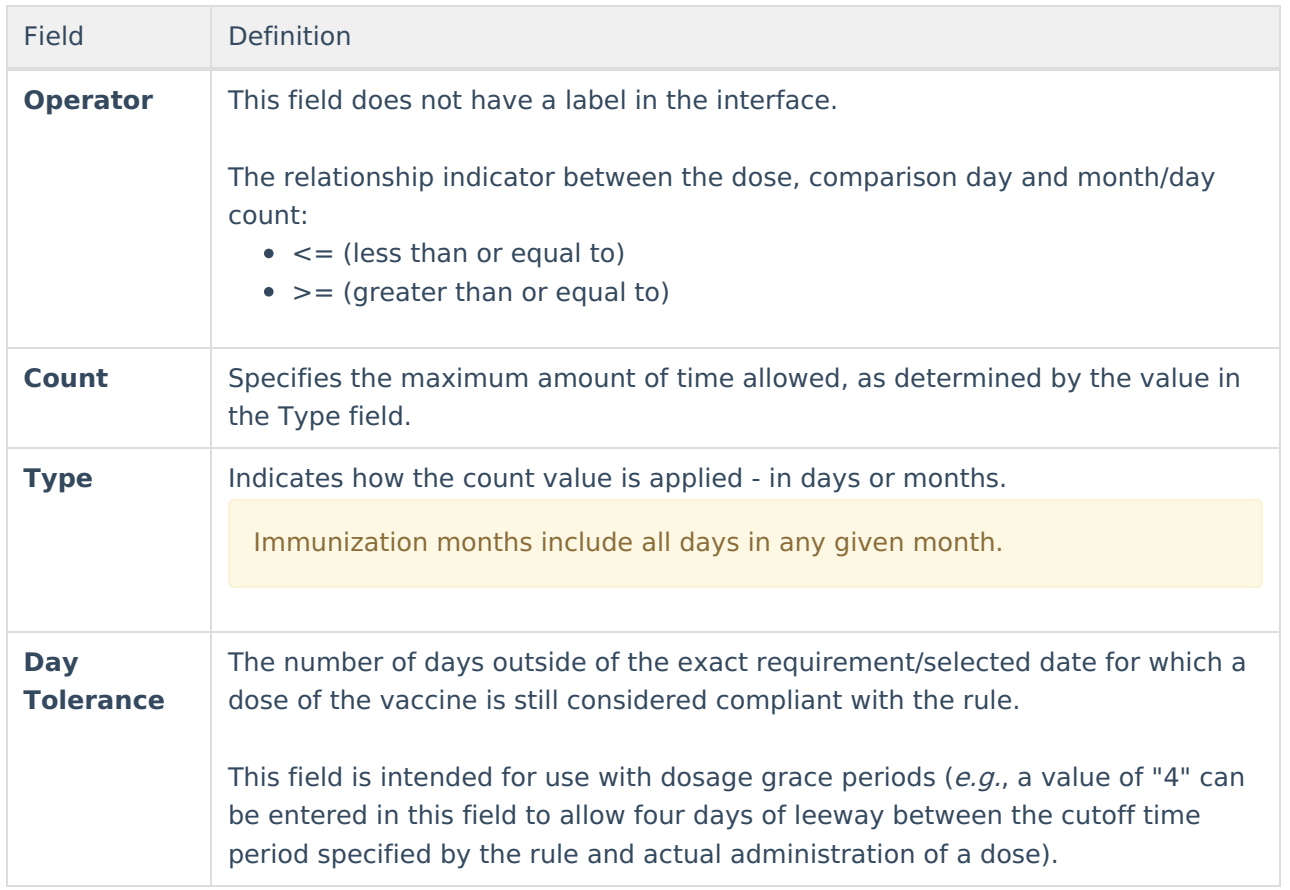

#### **Wisconsin State Grade Logic**

Note the following logic for the State Grade field for Wisconsin districts:

- The selected grade level determines which enrollment start date is used for the vaccine comparison.
- If the student does not have an enrollment in the selected grade, the next grade level is used, until an enrollment is found in a grade that is after the selected grade. The sequence in which the grades display is the order in which the grade levels are checked for enrollments.
- If the dose date is on or after the selected grade entry date, the student meets the condition.
- If no grade is selected or the option is used in a state where the grade dropdown list is not active, the enrollment start date is used to calculate compliance.

## **Add Special Conditions to Vaccine Rules**

- 1. Select the rule to which a condition should be added.
- 2. Click the **New Rule Condition** button from the action bar.
- 3. Click the **Add ImmRuleSpecialCondition** button in the Special Conditions editor.
- 4. Specify the conditions to be applied to the rule. Add additional conditions, as necessary.
- 5. Click **Save**.

All fields on on the Special Conditions editor are required, except for the Day field. A warning message displays if the user attempts to save a condition without these fields populated.

## **Immunization Logic**

Logic accounts for special rule conditions on student immunizations. The following is a summary of that logic.

## **Comparison Day**

The following logic is included in the compliancy of a vaccination:

- **Previous dose** will look at the dose before the chosen one in the list (e.g., 6th dose chosen - compare with dose 5)
- **2 dose prev** will look at dose 2 before the chosen one (e.g., 6th dose chosen compare with dose 4)
- **3 dose prev** will look at dose 3 before the chosen one (e.g., 6th dose chosen compare with dose 3)

An additional dropdown list is available to choose whether to count by months or by days. A data conversion has been done to set the Month option in this column as the default setting.

- When a negative day tolerance is used, the day tolerance is ignored.
- $\bullet$  When the day tolerance is used for something that requires a  $\leq$  =, it has the opposite effect of what is expected.
- When the day tolerance is used with <=, it will report correctly.

### **Dose Spacing**

The Center for Disease Control provides vaccination guidelines that can be used as a basis for a state's immunization rules. In addition to rules,the CDC also provides vaccine spacing guidelines. These guidelines are built into the Immunization module.

When spacing is used, logic will start with the first dose and then go dose to dose ensuring spacing requirements are met for each dose.

When a dose is too close to the dose before it:

- The invalid dose will be counted in place of the previous dose for compliancy.
- The next dose must be spaced correctly from this invalid dose.

When a dose needs to be spaced correctly from the two doses before it and conditions are not met:

- The third dose will take the place of the previous dose in the compliancy count and spacing.
- The fourth dose will need to be spaced correctly from the first does and the third dose.

When the first dose is administered too early, the dose will not be counted for compliancy or used for spacing, and the next dose will be counted as the first dose.

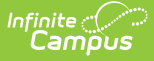

In the special conditions specifications, three doses previous, four doses previous and five doses previous are not currently used in any state rules. These remain on the interface for historical purposes.

In the special conditions specifications, the last and second to last doses will not need to be changed, and will need to continue to look at the last dose and the second to last dose given.

### **Grace Periods**

Campus differentiates between two types of exceptions to compliance laws: enrollment grace periods and vaccine dosage grace periods (**Day Tolerance** field). This section explains grace periods related to dose administration dates.

A day tolerance grace period allows exceptions to the vaccine dose minimum age rules. Day tolerance/dosage grace periods are completely unrelated to enrollment grace periods.

The **Day Tolerance** field on the Special Conditions editor allows dosage grace periods to be entered, based on the additional requirements of the special condition ( $e.g.,$  dose number, comparison date/dose, length of time, etc).

This field may be used for a 4-Day Grace Period rule, which allows doses to be considered valid even when administered four or fewer days before the minimum age requirement. Students who fall within the dosage grace period will be counted as compliant, even though they received the dose before the accepted dose date.

## **Special Conditions**

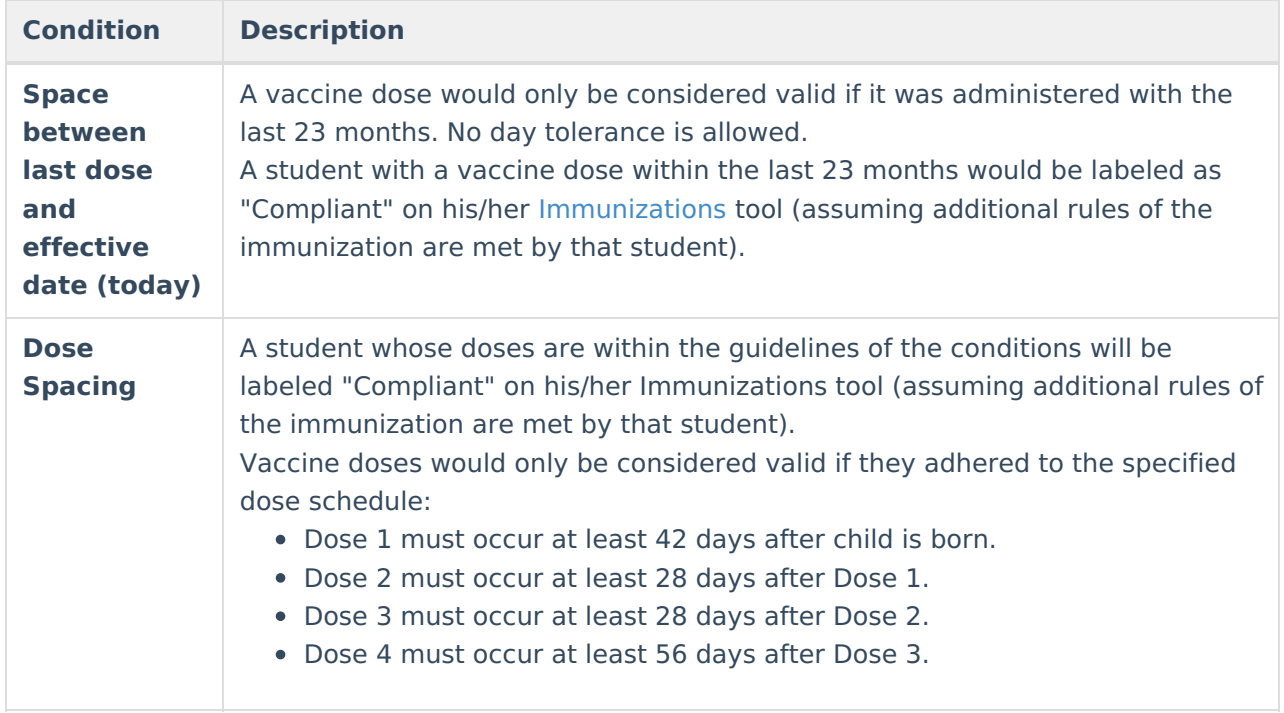

The following provide examples of special conditions assigned to vaccination rules.

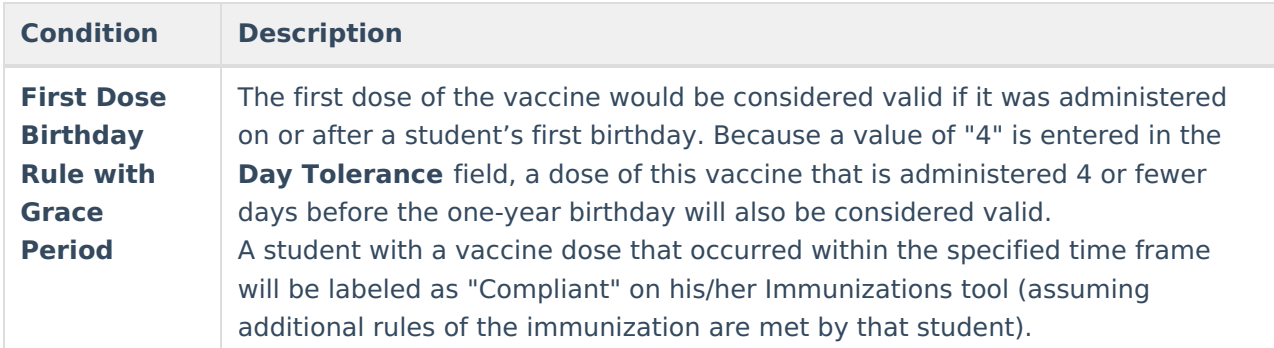

# **COVID-19 Immunization Compliance Rules**

For detailed instructions on how to set up COVID-19 compliance rules within Infinite Campus, see the COVID-19 [Immunization](http://kb.infinitecampus.com/help/covid-19-immunization-compliance-rules) Compliance Rules article.